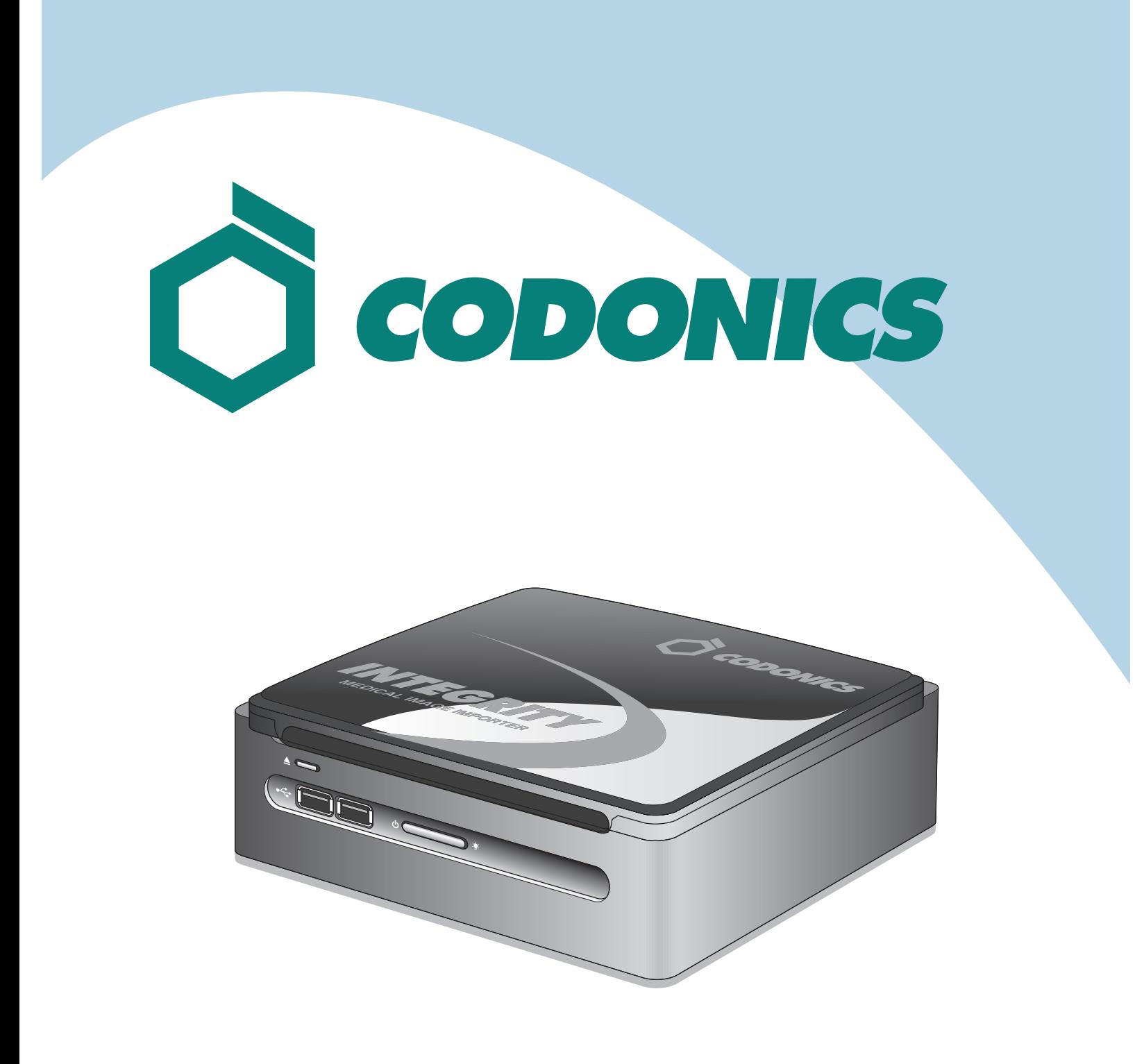

# *Integrity™ Reference Guide*

Copyright © 2008 by Codonics, Inc. All rights reserved, worldwide. Printed in the U.S.A. Part Number 900-395-003.

No part of this document may be copied or reproduced in any form by any means without prior written consent of Codonics, Inc., 17991 Englewood Dr., Middleburg Heights, Ohio 44130 U.S.A.

Although every effort has been made to ensure the accuracy of this document, Codonics, Inc. assumes no responsibility for any errors that may appear. Codonics, Inc. makes no commitment to update nor to keep current the information contained in this document.

Patents Pending: All Rights Reserved.

Codonics, the Codonics logo, and "We bring the future into focus" are registered trademarks, and Integrity is a trademark, of Codonics, Inc.

All other registered and unregistered trademarks are the property of their respective owners.

European Authorized Representative:

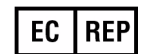

CEpartner4U Esdoornlaan 13, 3951DB Maarn The Netherlands Tel.: +31 (0)6.516.536.26

# **Contents**

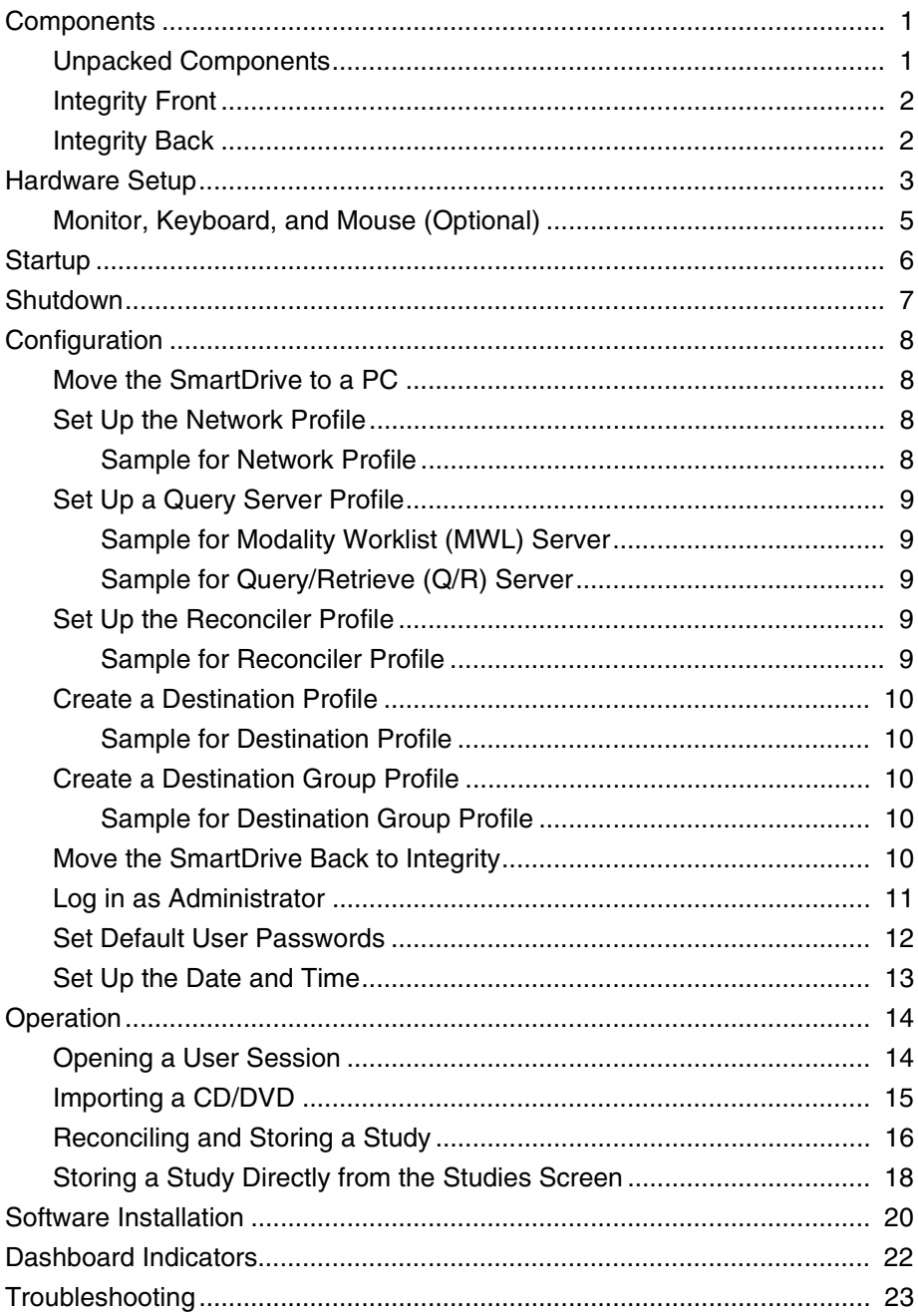

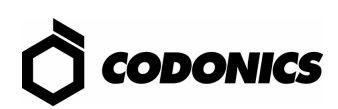

# <span id="page-4-0"></span>*Components*

### <span id="page-4-1"></span>*Unpacked Components*

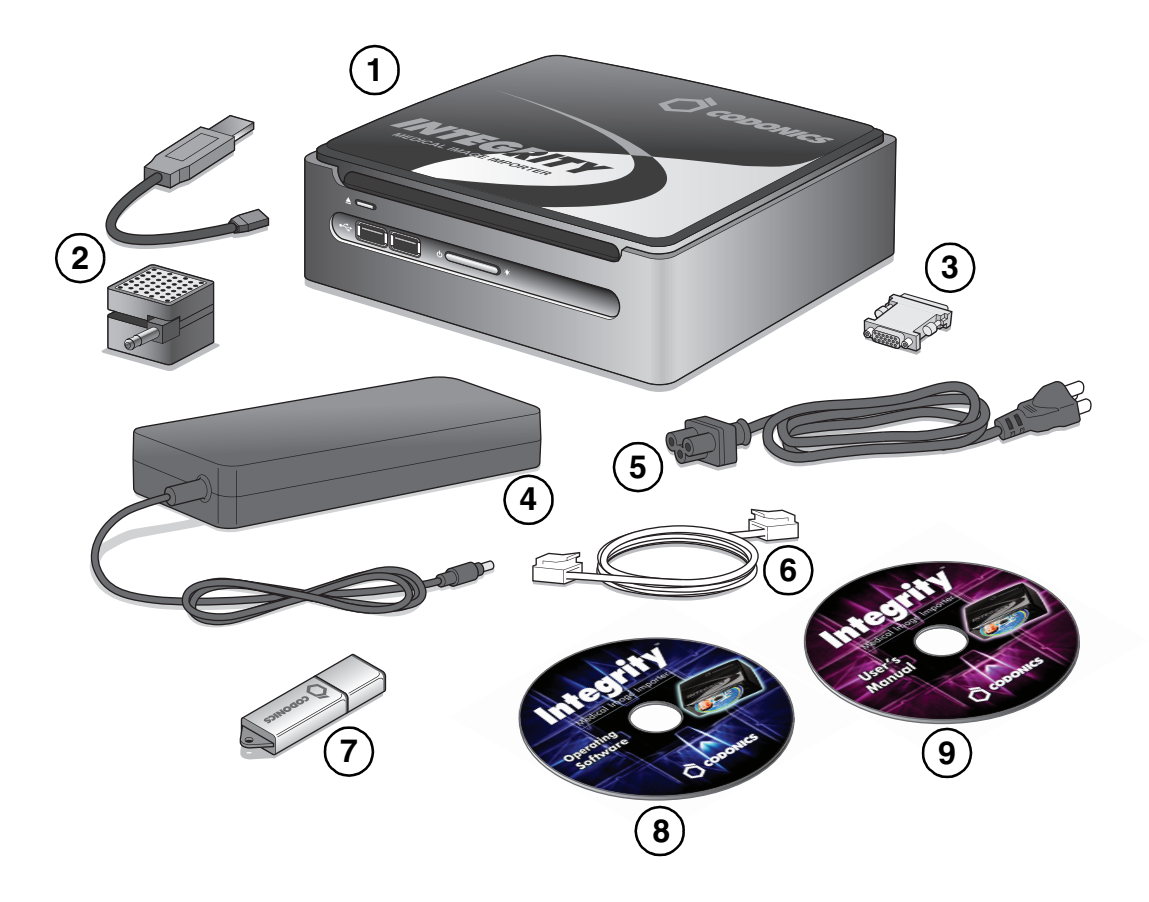

- 1. Integrity
- 2. Speaker and speaker-USB cable
- 3. DVI-to-VGA monitor adapter
- 4. Power supply
- 5. Power cord
- 6. Ethernet cable
- 7. SmartDrive
- 8. Installation disc/Operating Software
- 9. User's Manual disc

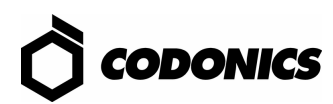

### <span id="page-5-0"></span>*Integrity Front*

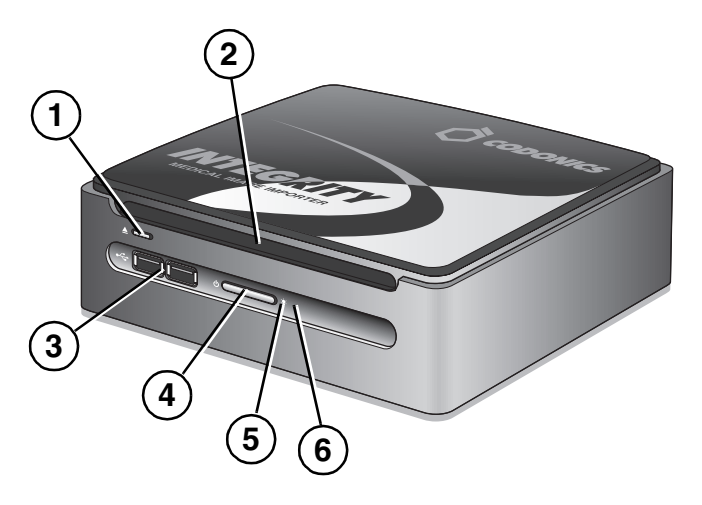

- 1. CD/DVD Eject button
- 2. CD/DVD slot
- 3. USB connectors
- 4. Power button
- 5. Power indicator
- 6. Hard disk activity indicator

## <span id="page-5-1"></span>*Integrity Back*

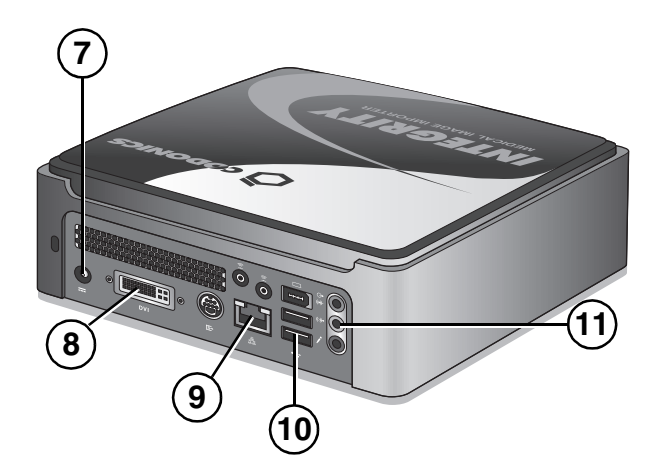

- 7. Power connector
- 8. Monitor connector (monitor is optional)
- 9. Ethernet connector
- 10. USB connectors
- 11. Audio Out connector

# <span id="page-6-0"></span>*Hardware Setup*

- 1. Unpack hardware and remove any packing material.
- 2. Place Integrity on a solid level surface.

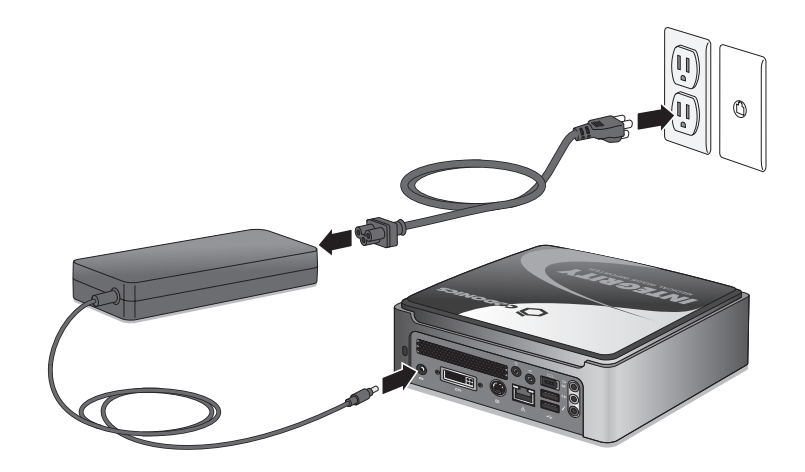

3. Connect the power supply.

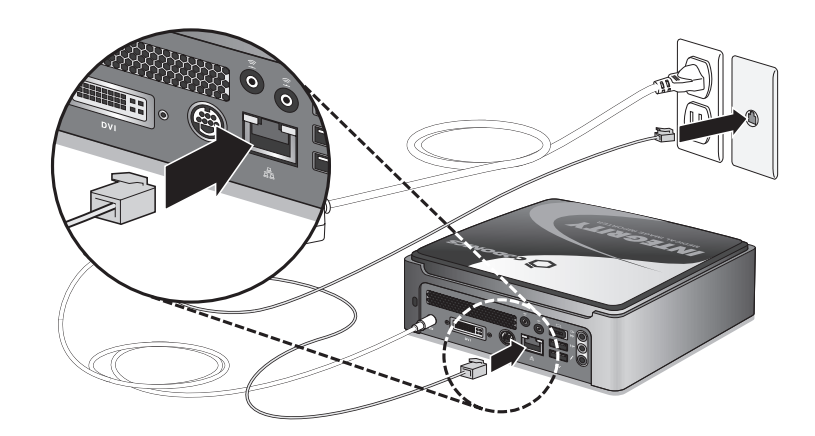

4. Connect the Ethernet cable.

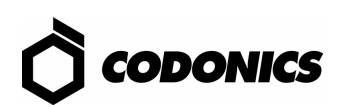

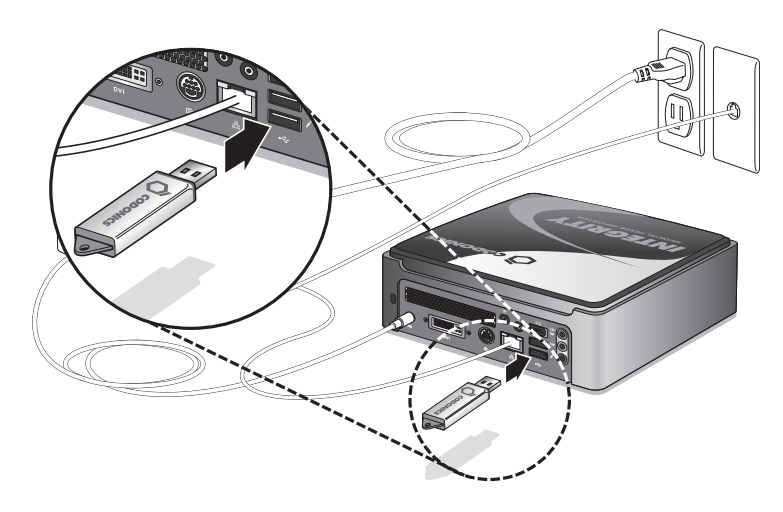

5. Insert the SmartDrive.

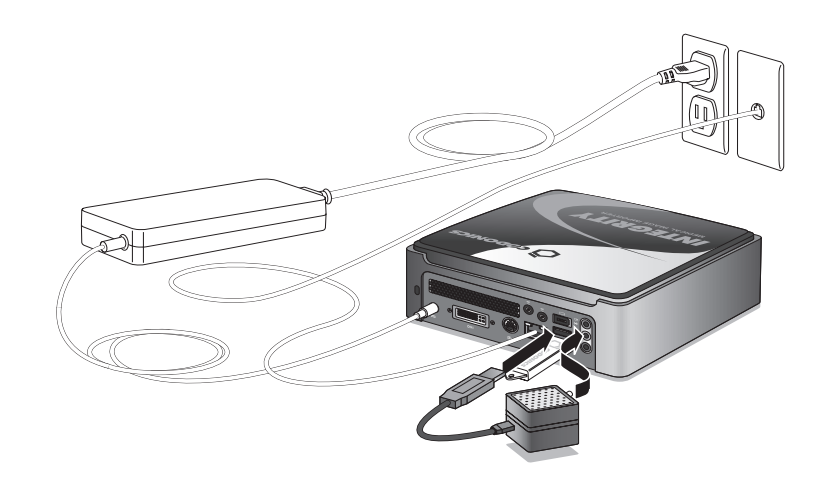

6. Connect the speaker using the speaker-USB cable. Turn on the speaker.

<span id="page-8-0"></span>*Monitor, Keyboard, and Mouse (Optional)*

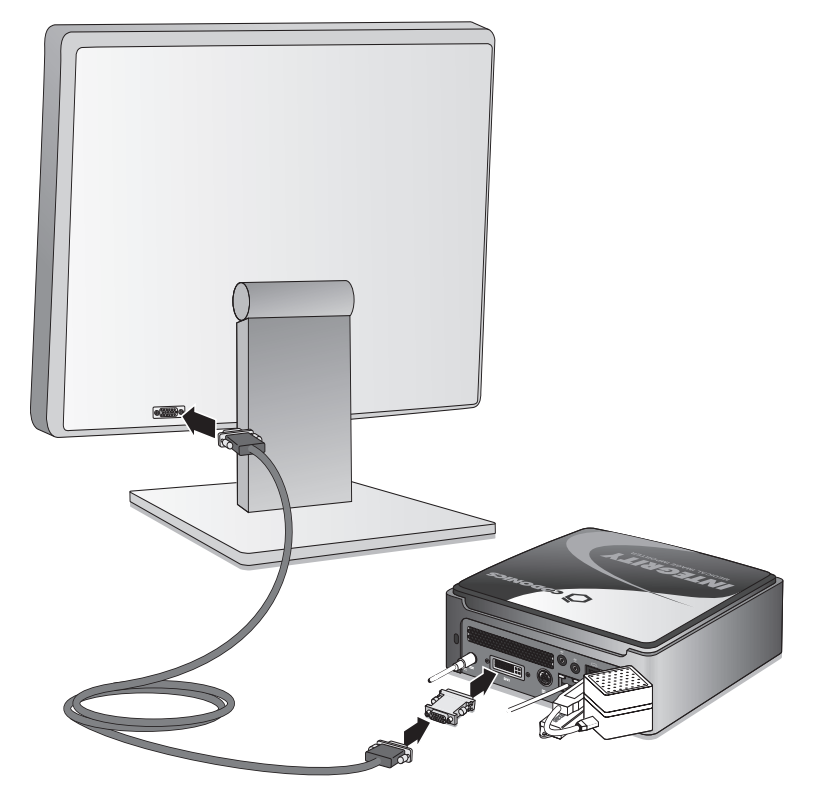

1. Connect the monitor.

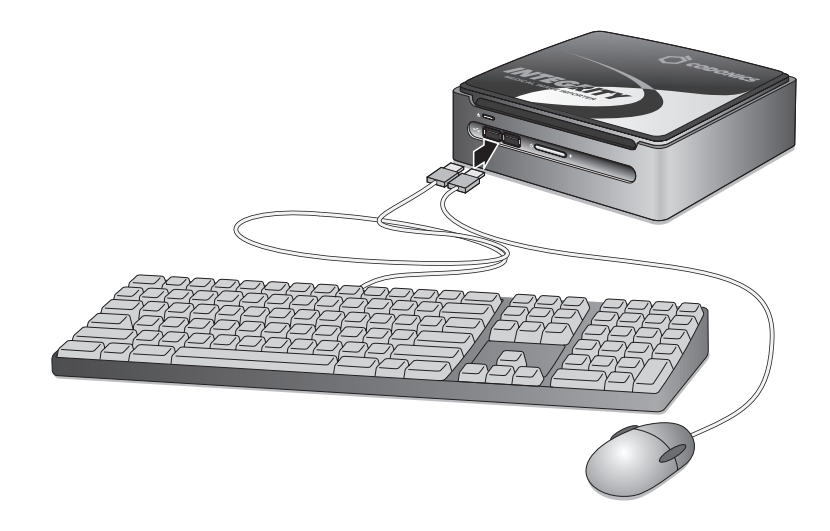

2. Connect the keyboard and mouse.

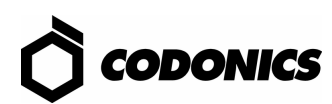

# <span id="page-9-0"></span>*Startup*

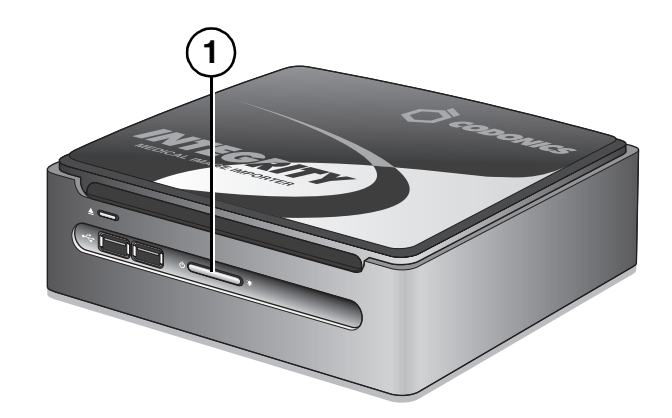

1. Press the Integrity **Power** button.

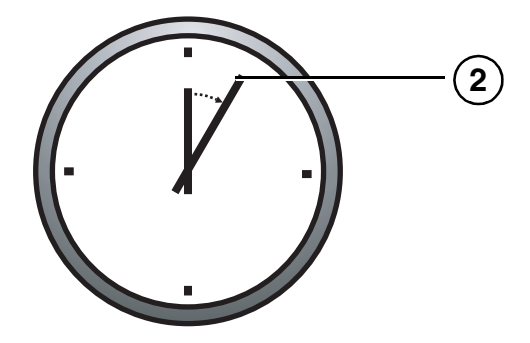

2. Wait 3 to 5 minutes for startup to complete.

An audible tone indicates when the Integrity application is running, users can log in, and discs can be imported.

# <span id="page-10-0"></span>*Shutdown*

- 1. Wait for all Integrity activity to complete.
- 2. Log out of all user sessions.

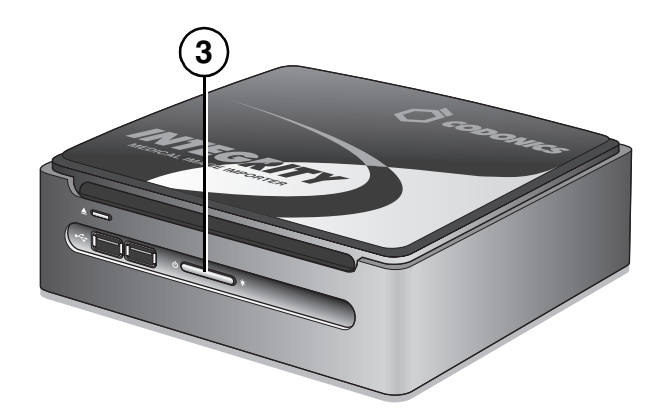

3. Press the Integrity **Power** button.

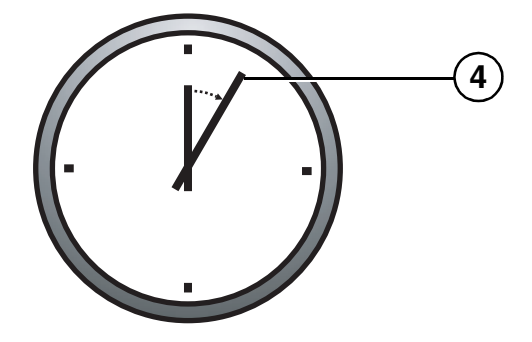

4. Wait 1 minute for shutdown to complete.

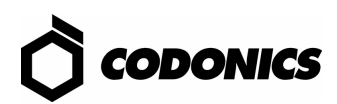

# <span id="page-11-0"></span>*Configuration*

### <span id="page-11-1"></span>*Move the SmartDrive to a PC*

- 1. Shut down Integrity.
- 2. Remove the SmartDrive.
- 3. Insert the SmartDrive in a Windows PC.

### <span id="page-11-2"></span>*Set Up the Network Profile*

- 1. On the SmartDrive, open the file: **\network\network.default.txt**.
- 2. Enter the IP addresses for: ipAddress, gateway, and netmask.

#### <span id="page-11-3"></span>*Sample for Network Profile*

```
[ NetworkProfile]
networkProfileName_ = default
ipAcquisitionType_ = dynamic
ipAddress = 192.168.1.201
gateway = 192.168.1.1
netmask_ = 255.255.255.0
networkName = CODONICS INTEGRITYport = 104isBehindFirewall_ = false
doUseDefaultNetworkName_ = true
speedDuplex_ = 0
firewallEnabled = false
httpFirewallPortOpen_ = true
telnetFirewallPortOpen_ = false
smbFileShareFirewallPortOpen_ = true
ipAliasingEnabled_ = false
```
### <span id="page-12-0"></span>*Set Up a Query Server Profile*

1. If using a Modality Worklist, open and edit the SmartDrive file:

**\profiles\reconciler\queryserver.mwlwithsps.txt**.

#### <span id="page-12-1"></span>*Sample for Modality Worklist (MWL) Server*

```
[ QueryServerProfile ]
host = IP Address
port = 104queryType = MWL
calledAeTitle = MWL_SCP_AE
callingAeTitle = MWL_SCU_AE
useMatchRule = ExactNameDobSex
useMatchRule = LastNameDobSex
useMatchRule = DobSex
maxNumberOfMatches = 100
```
2. If using a PACS style Query, open and edit the SmartDrive file: **\profiles\reconciler\queryserver.qr.txt.**

#### <span id="page-12-2"></span>*Sample for Query/Retrieve (Q/R) Server*

```
[ QueryServerProfile ]
host = IP Address
port = 104queryType = QR_STUDY_ROOT
calledAeTitle = QR_SCP_AE
callingAeTitle = Q\overline{R} SCU_AE
useMatchRule = ExactNameDobSex
useMatchRule = LastNameDobSex
useMatchRule = DobSex
maxNumberOfMatches = 100
```
### <span id="page-12-3"></span>*Set Up the Reconciler Profile*

On the SmartDrive, edit the file: **\profiles\reconciler\reconciler.default.txt**.

#### <span id="page-12-4"></span>*Sample for Reconciler Profile*

```
[ ReconcilerProfile ]
queryServer = NameOfServer
fieldToCopyFromServer = Specific Character Set
fieldToCopyFromServer = Patient Name
fieldToCopyFromServer = Patient ID
fieldToCopyFromServer = Patient DOB
fieldToCopyFromServer = Patient Sex
fieldToCopyFromServer = Accession #
stopAfterMatch = false
```
where *NameOfServer* is either **mwlwithsps**, **qr**, or the name included in the filename of **queryserver.***NameOfServer***.txt**.

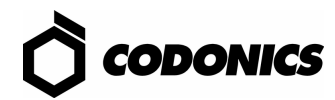

### <span id="page-13-0"></span>*Create a Destination Profile*

- 1. On the SmartDrive, edit existing profiles or copy the file: **\profiles\storeclient\destination.default.txt**.
- 2. Name the file **destination.***DestName***.txt**.
- 3. Edit the new Destination profile file.
- 4. Repeat for each destination.

#### <span id="page-13-1"></span>*Sample for Destination Profile*

```
[ DestinationProfile ]
host = IP Address
port = 104calledAeTitle = PACS_Archive_AE
callingAeTitle = Integrity
doStoreCommit = FALSE 
includeContributingEquipmentSequence = TRUE
```
#### <span id="page-13-2"></span>*Create a Destination Group Profile*

NOTE: A destination group profile is required for one or more destinations.

- 1. On the SmartDrive, edit existing profiles or copy the file: **\profiles\storeclient\destinationgroup.default.txt**.
- 2. Name the file **destination.***DestGroupName***.txt**.
- 3. Edit the new Destination Group profile file to include each destination in this group.
- 4. Repeat for each group of destinations.

<span id="page-13-3"></span>*Sample for Destination Group Profile*

```
[ DestinationGroupProfile ]
destinationProfile = DestName
destinationProfile = DestName
```
where *DestName* is the name included in the filename **destination.***DestName***.txt** file.

### <span id="page-13-4"></span>*Move the SmartDrive Back to Integrity*

- 1. Remove the SmartDrive from the PC.
- 2. Insert the SmartDrive in Integrity.
- 3. Power on Integrity.

# <span id="page-14-0"></span>*Log in as Administrator*

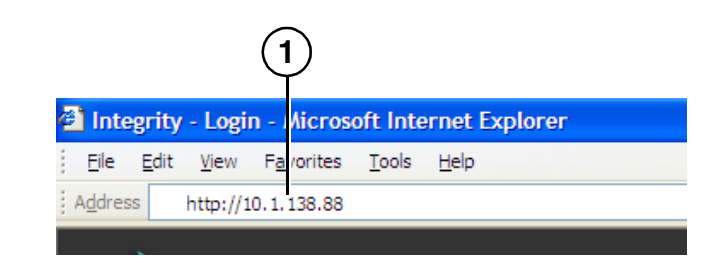

1. Enter the Integrity IP address in a customer-supplied PC web browser.

The Integrity Login screen displays.

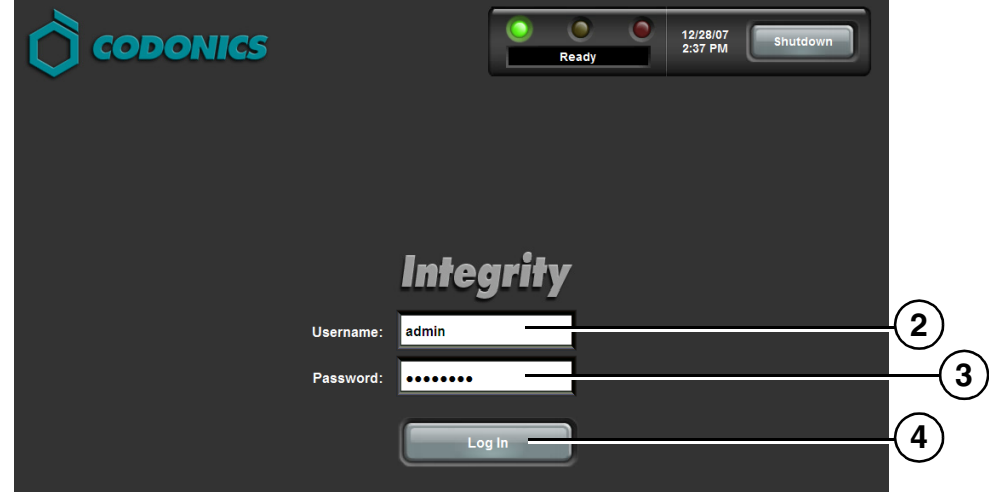

- 2. Type **admin**.
- 3. Type **codonics**.
- 4. Click the **Log In** button.

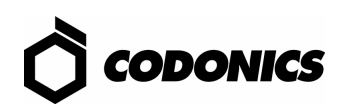

### <span id="page-15-0"></span>*Set Default User Passwords*

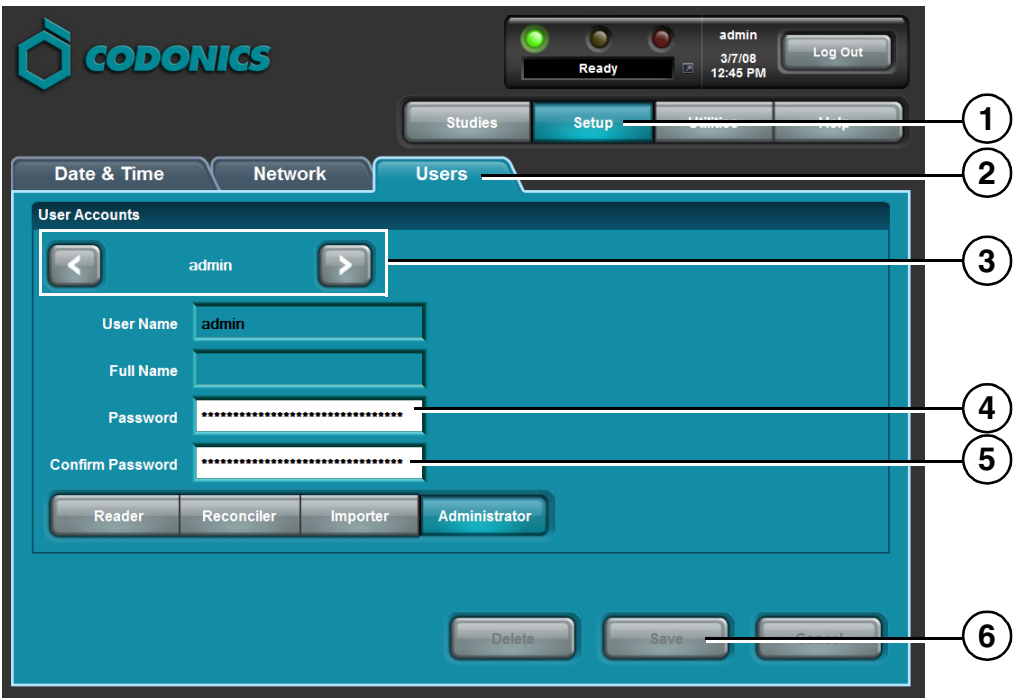

- 1. Click the **Setup** button.
- 2. Click the **Users** tab.
- 3. Scroll to the desired user.
- 4. Enter the new password.
- 5. Enter the new password again.
- 6. Click the **Save** button.

<span id="page-16-0"></span>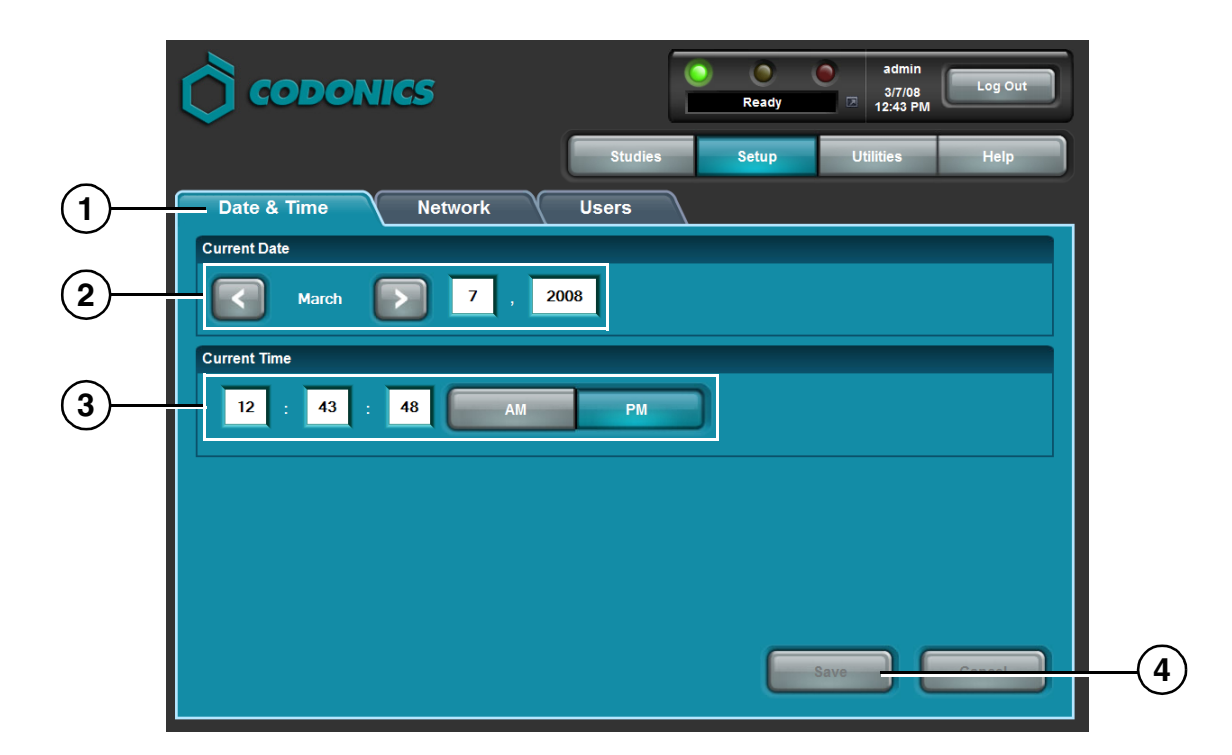

- 1. Click the **Date & Time** tab.
- 2. Enter the Date.
- 3. Enter the Time.
- 4. Click the **Save** button.

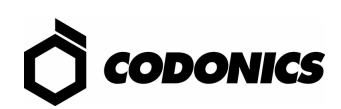

# <span id="page-17-0"></span>*Operation*

### <span id="page-17-1"></span>*Opening a User Session*

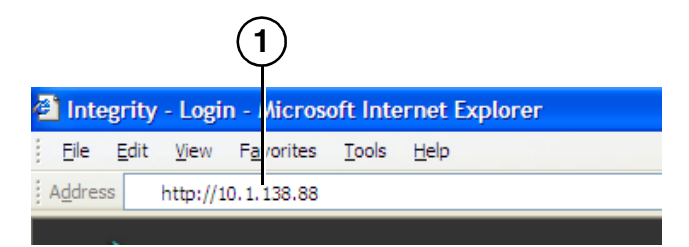

1. Enter the Integrity IP address in a customer-supplied PC (i.e., computer on the network) web browser.

The Integrity Login screen displays.

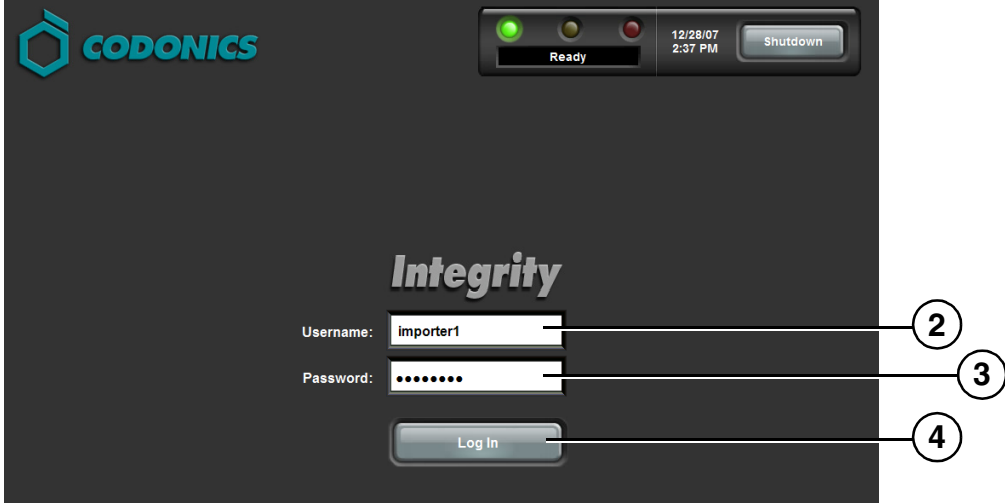

- 2. Type a login name.
- 3. Type the password.
- 4. Click the **Log In** button.

The **Studies** screen displays (refer to the **Studies** screen on page 15).

# <span id="page-18-0"></span>*Importing a CD/DVD*

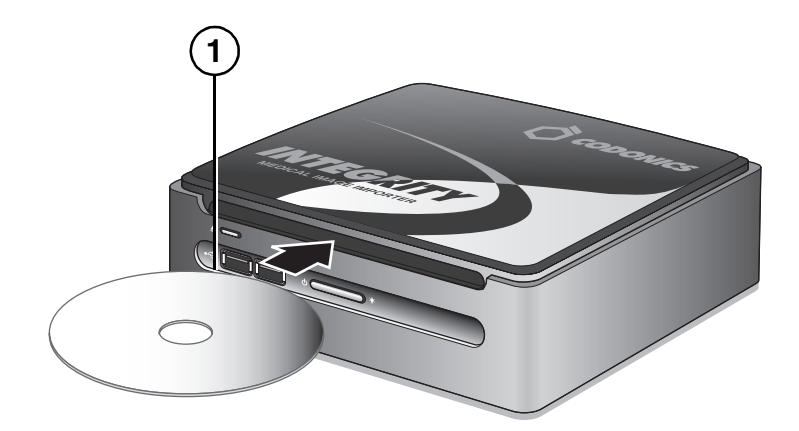

1. Insert the CD/DVD.

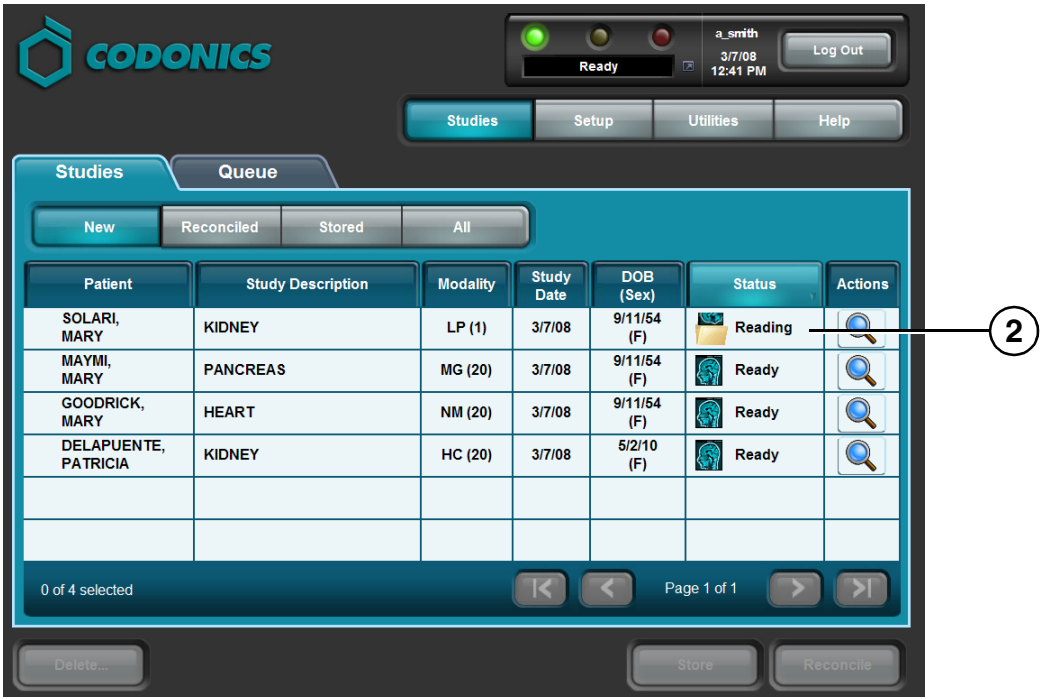

- 2. The **Studies** screen displays the CD/DVD read status.
- 3. Integrity will automatically eject the CD/DVD if successful.

Integrity will beep and will not eject the CD/DVD if an error occurs.

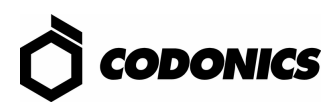

# <span id="page-19-0"></span>*Reconciling and Storing a Study*

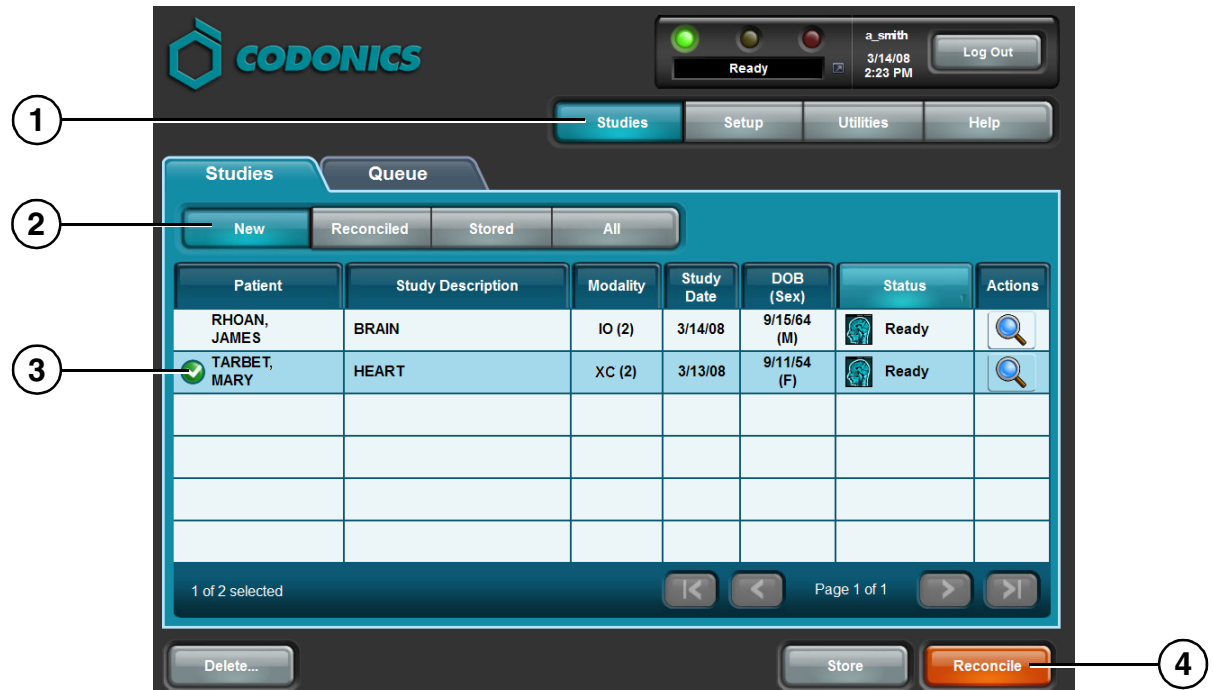

- 1. Click the **Studies** button.
- 2. Click the **New** filter button.
- 3. Select a study with Ready status.
- 4. Click the **Reconcile** button.

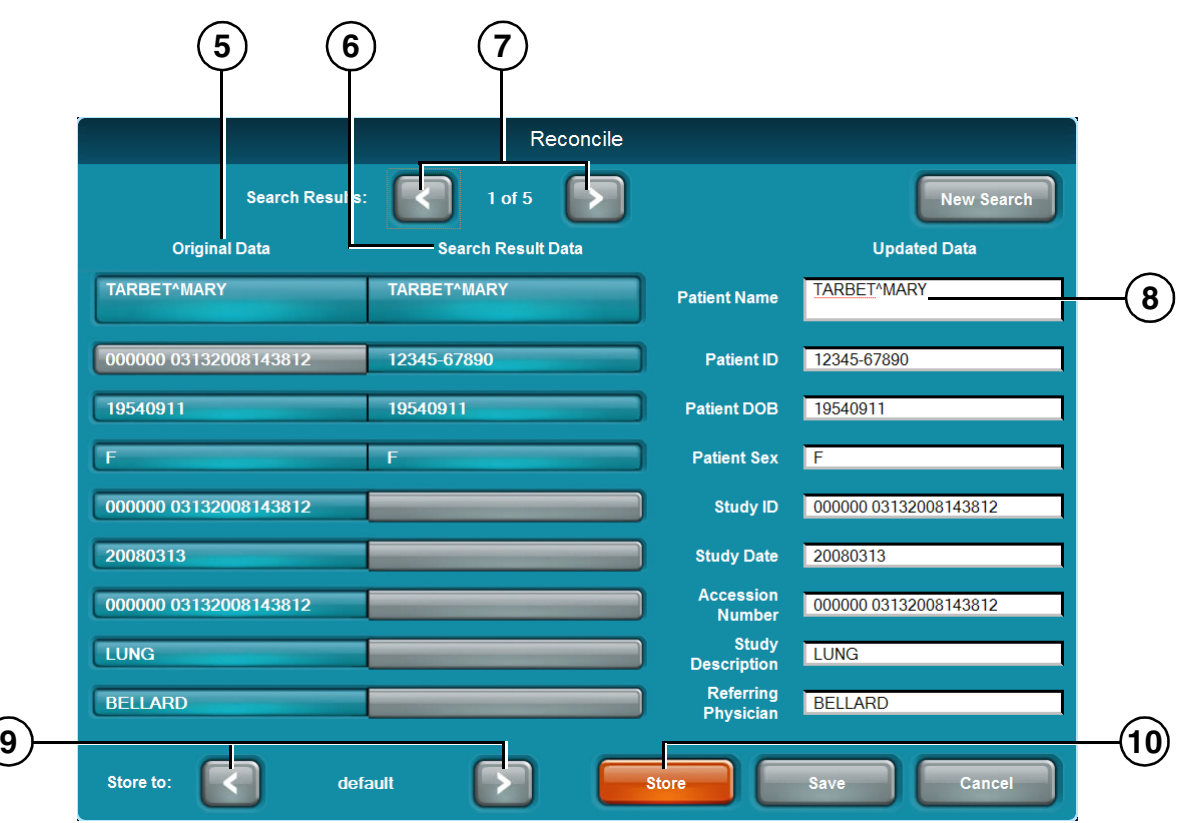

- 5. Review the study information from the CD/DVD in the **Original Data** column.
- 6. Review the study information from the modality worklist server in the **Search Result Data** column.
- 7. If required, select a different match using the **Search Results** arrows.
- 8. If required, edit the **Updated Data** column fields:
	- **-** Click the **Imported Data** or **Search Results Data** field to copy that information to the **Updated Data** field. OR
	- **-** Manually type in the **Updated Data** field.
- 9. Select the DICOM Store destination using the arrows.
- 10. Click the **Store** button to store the study.

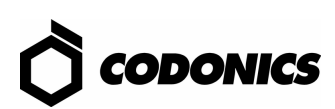

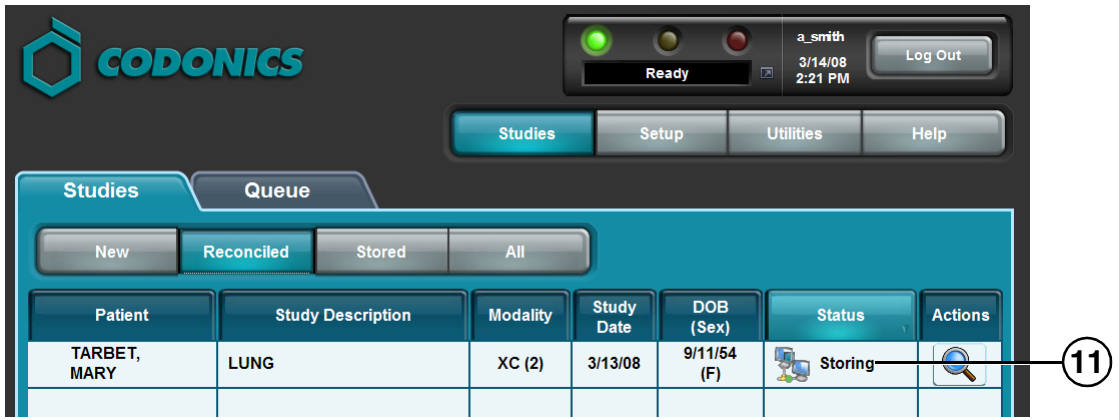

11. The study status changes to Storing.

# <span id="page-21-0"></span>*Storing a Study Directly from the Studies Screen*

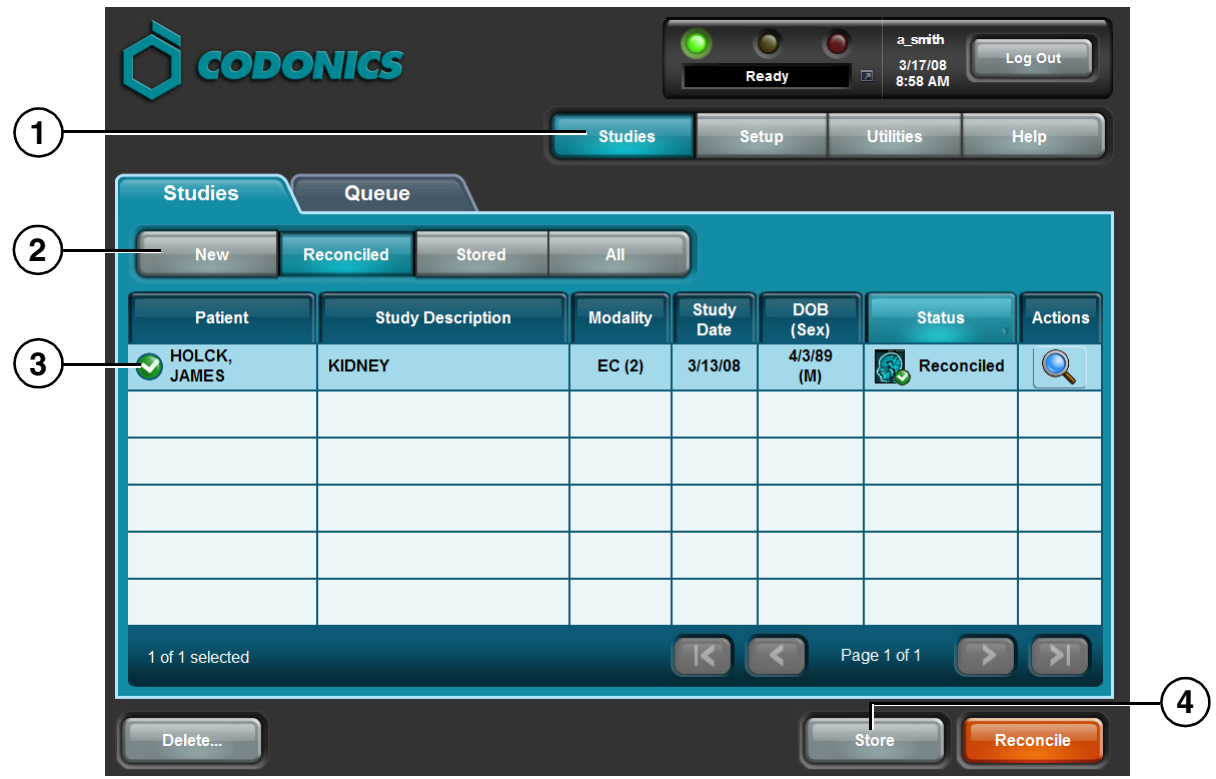

- 1. Click the **Studies** button.
- 2. Select a filter.
- 3. Select the studies to be stored.
- 4. Click the **Store** button.

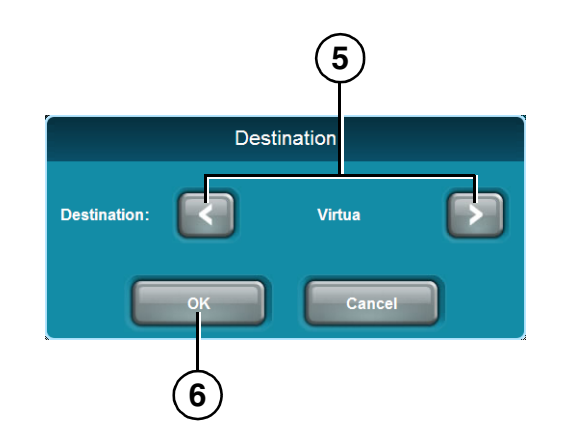

- 5. Select the DICOM Store destination using the arrows.
- 6. Click the **OK** button to store the studies.

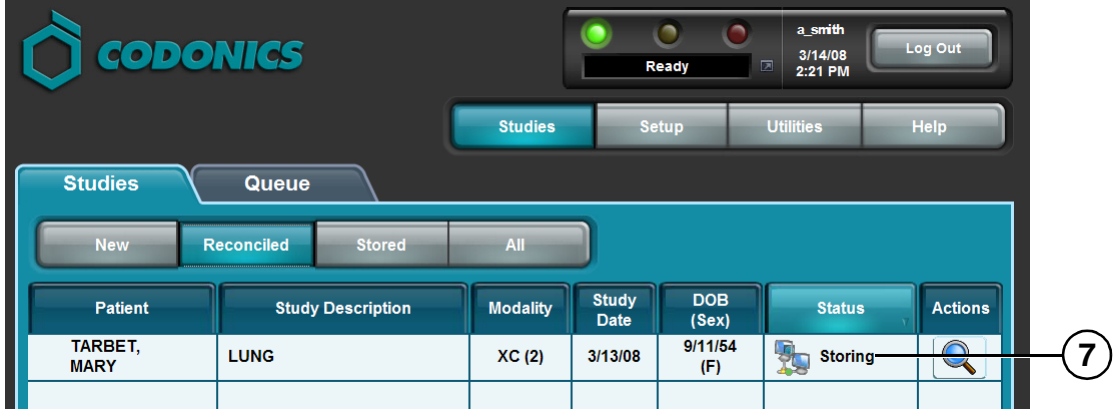

7. The study status changes to Storing.

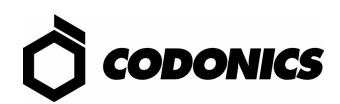

# <span id="page-23-0"></span>*Software Installation*

- 1. Wait for all Integrity activity to complete.
- 2. Log out of all user sessions.

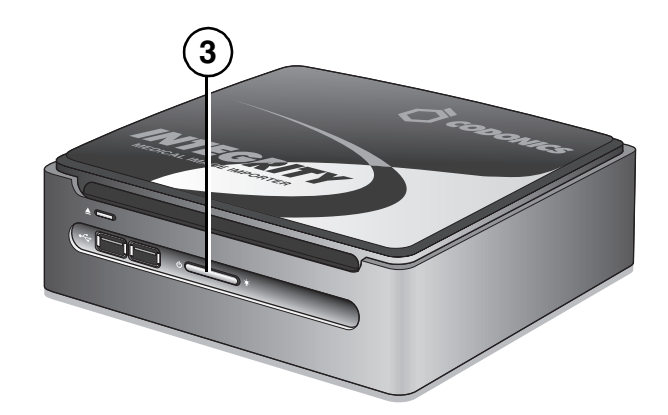

3. Press the Integrity **Power** button.

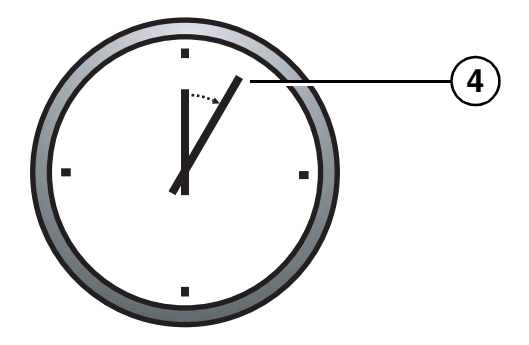

4. Wait 1 minute for shutdown to complete.

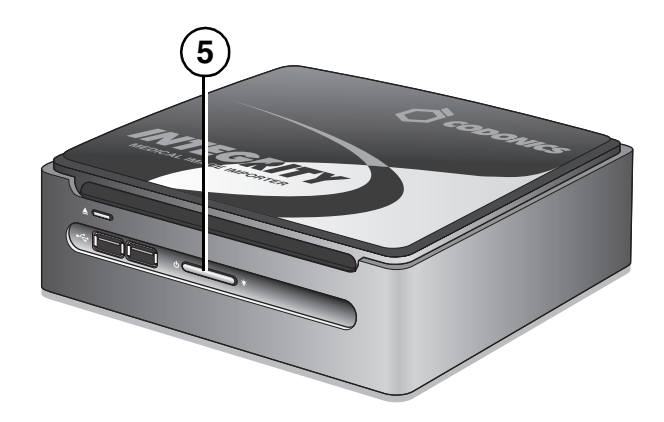

5. Press the Integrity **Power** button.

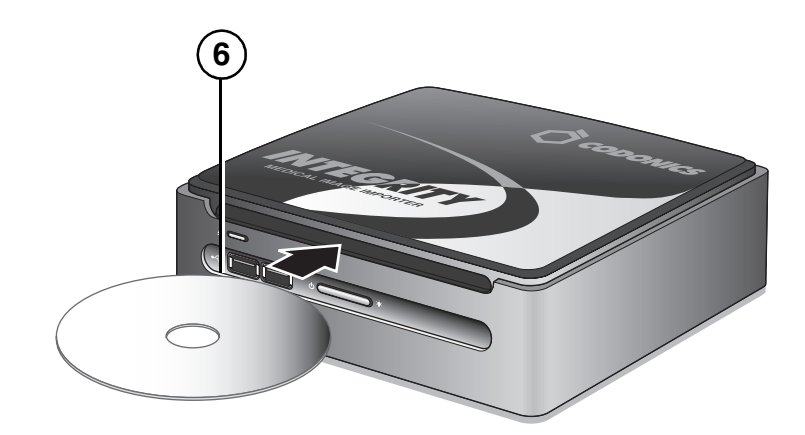

6. Immediately insert the Operating Software disc.

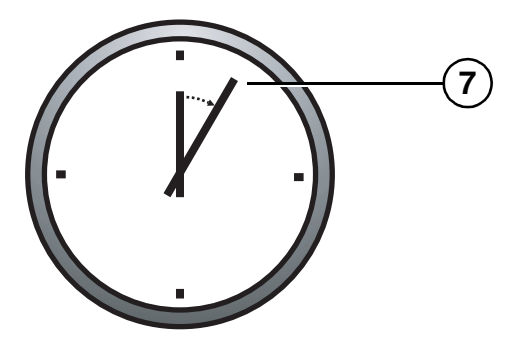

7. The Operating System disc will eject after 20 minutes.

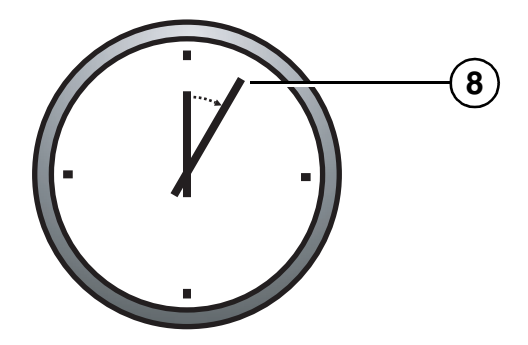

8. Wait 30 to 60 minutes for installation to complete.

An audible tone indicates when the Integrity application is running, users can log in, and discs can be imported.

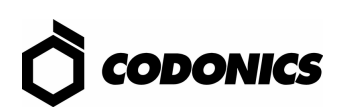

# <span id="page-25-0"></span>*Dashboard Indicators*

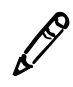

*NOTE: Dashboard indicators are displayed from a web browser in a customer-supplied PC.*

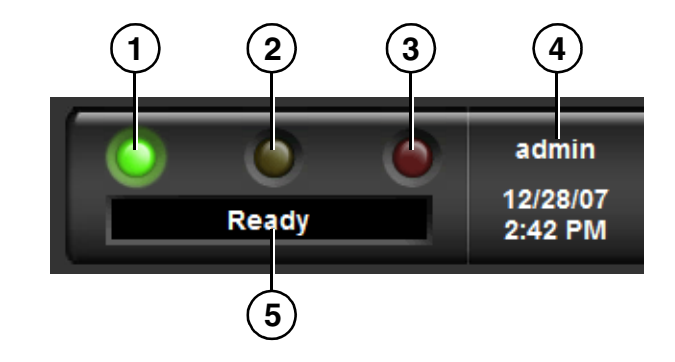

1. On: Ready.

Flashing: Processing.

- 2. Alert condition: Device can still process jobs but requires user attention.
- 3. Fault condition: Device cannot process jobs and requires user attention.
- 4. Logged in user.
- 5. Processing status, alert, or fault description.

# <span id="page-26-0"></span>*Troubleshooting*

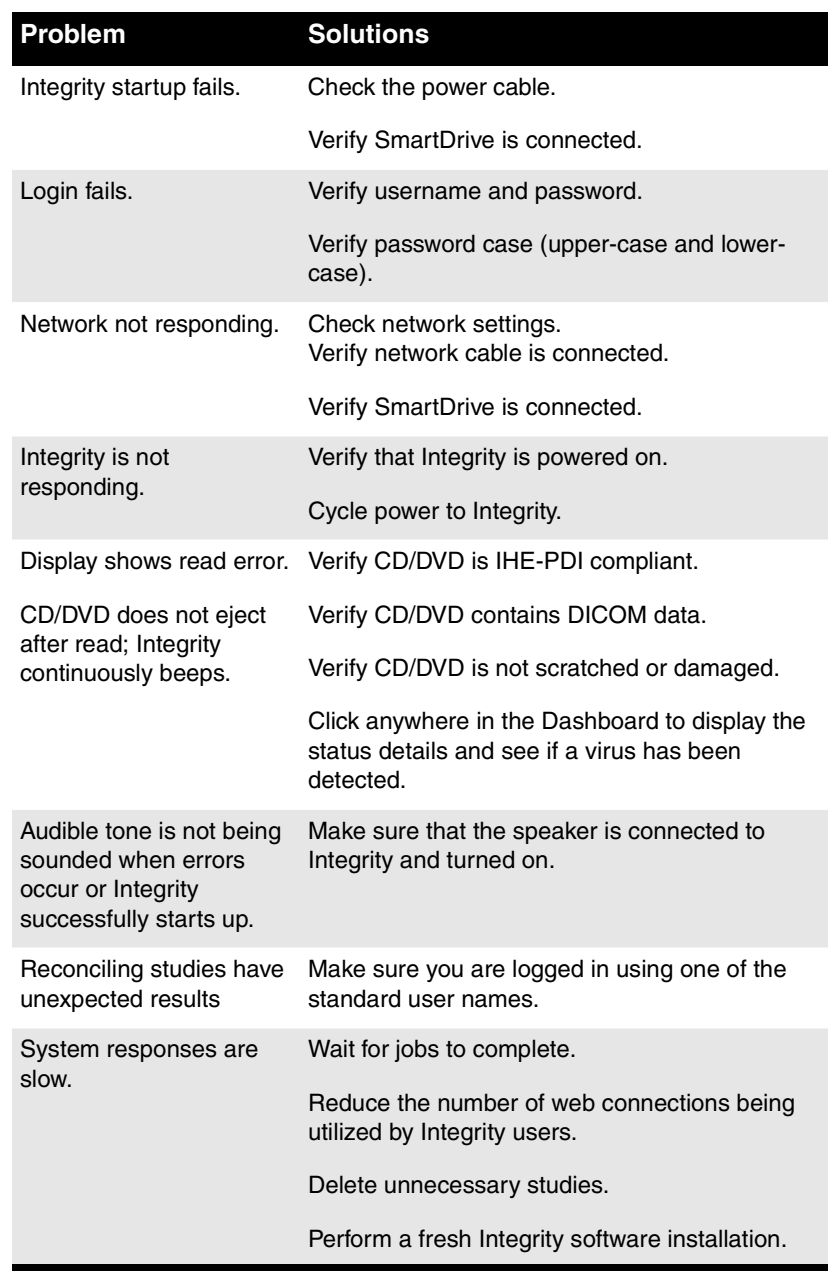

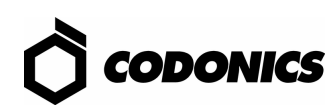